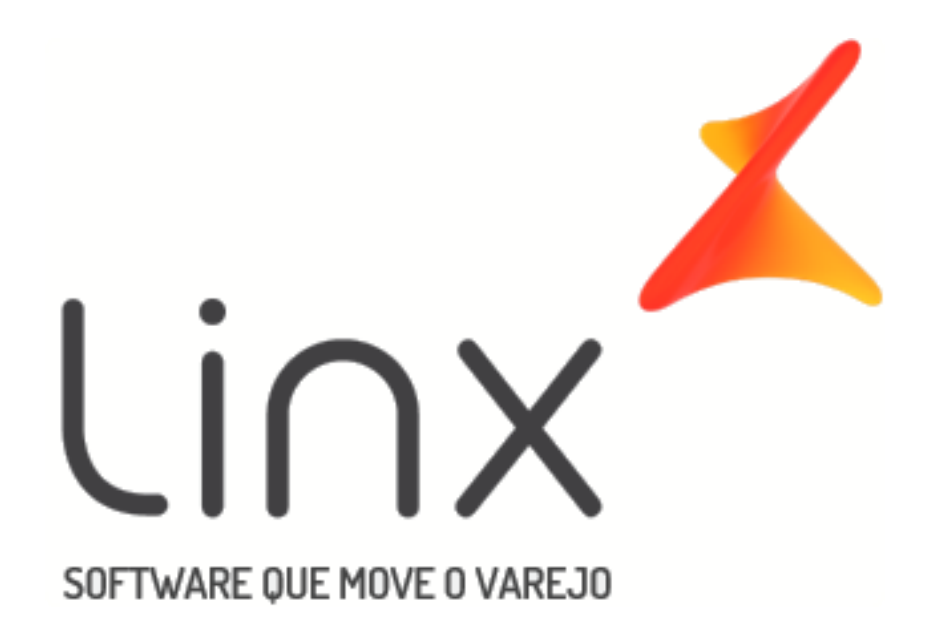

## Manual

# [Contas](https://share.linx.com.br/display/FARRASC/SNGPC+2.0) a Pagar

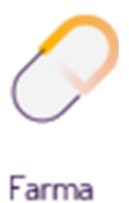

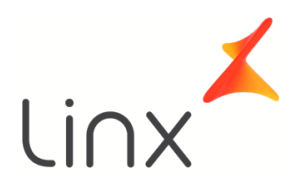

### Manual Contas a Pagar

#### Sumário

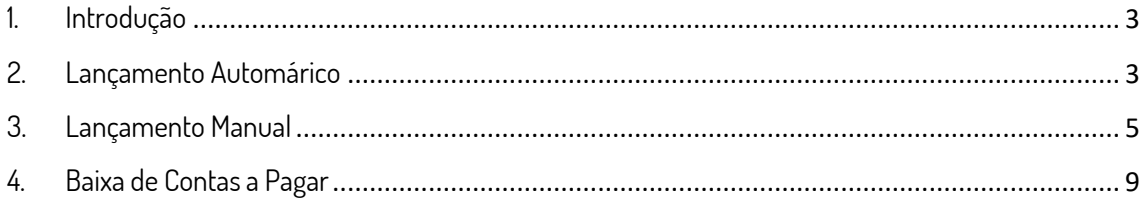

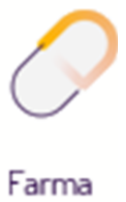

#### <span id="page-2-0"></span>1. Introdução

 $\odot$ O Linx Farma Big disponibiliza o módulo contas a pagar de forma simples e confiável, que mostram registros provenientes das entradas de mercadorias ou qualquer outro tipo de despesa que seja lançada manualmente.

Esse procedimento é valido quando o financeiro avançado não estiver habilitado.

Abaixo segue os passos desde o lançamento dessas contas até o momento de baixá-

<span id="page-2-1"></span>las.

#### 2. Lançamento Automático

Para que as notas de entrada de mercadoria sejam lançadas automaticamente no Contas a Pagar, existe uma configuração que deve ser realizada.

No Linx Farma Big vá ao menu **Configurações > Filiais > Entradas**, o campo Contas <sup>a</sup> Pagar deve estar como **Sim**.

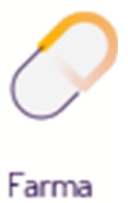

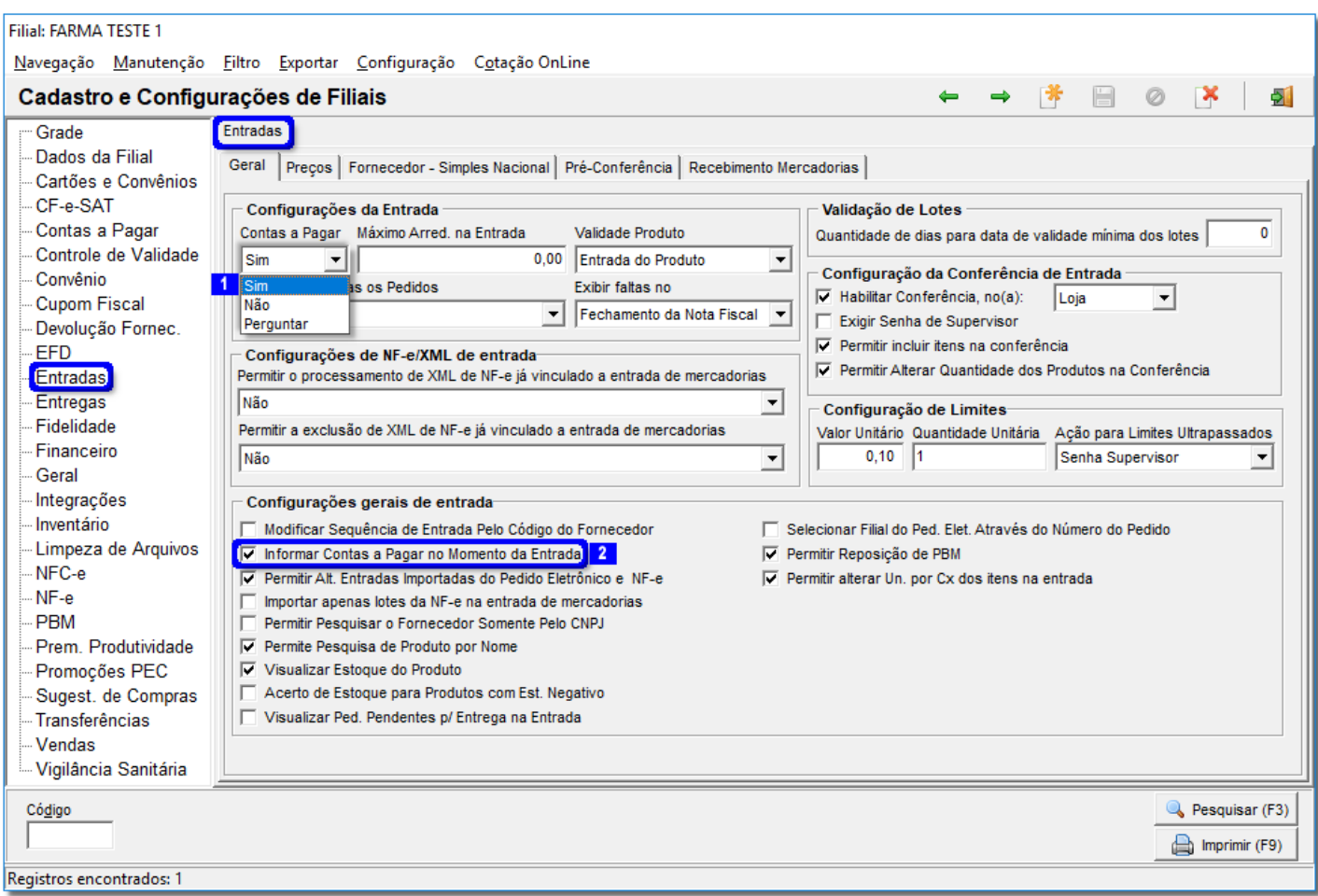

Figura 01 - Configurações Contas a Pagar na Entrada

Na seção *Configurações da Entrada* <sup>1</sup> defina se utiliza o contas a pagar.

- **Sim** para utilizar o contas a pagar no Linx Farma Big;
- **Não** para não utilizar o contas a pagar;
- **Perguntar** para perguntar se deseja incluir naquele momento ou não, como

visualizado na *Figura 01* acima.

Com a marcação <mark>2,</mark> após o processo de entrada, a nota já será lançada no Contas a Pagar automaticamente.

Na finalização da entrada, ao  $\bigoplus$  clicar no botão  $\bigoplus$  F10 - Gerar Nota Fiscal |, será exibida a tela abaixo.

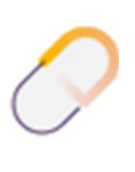

Farma

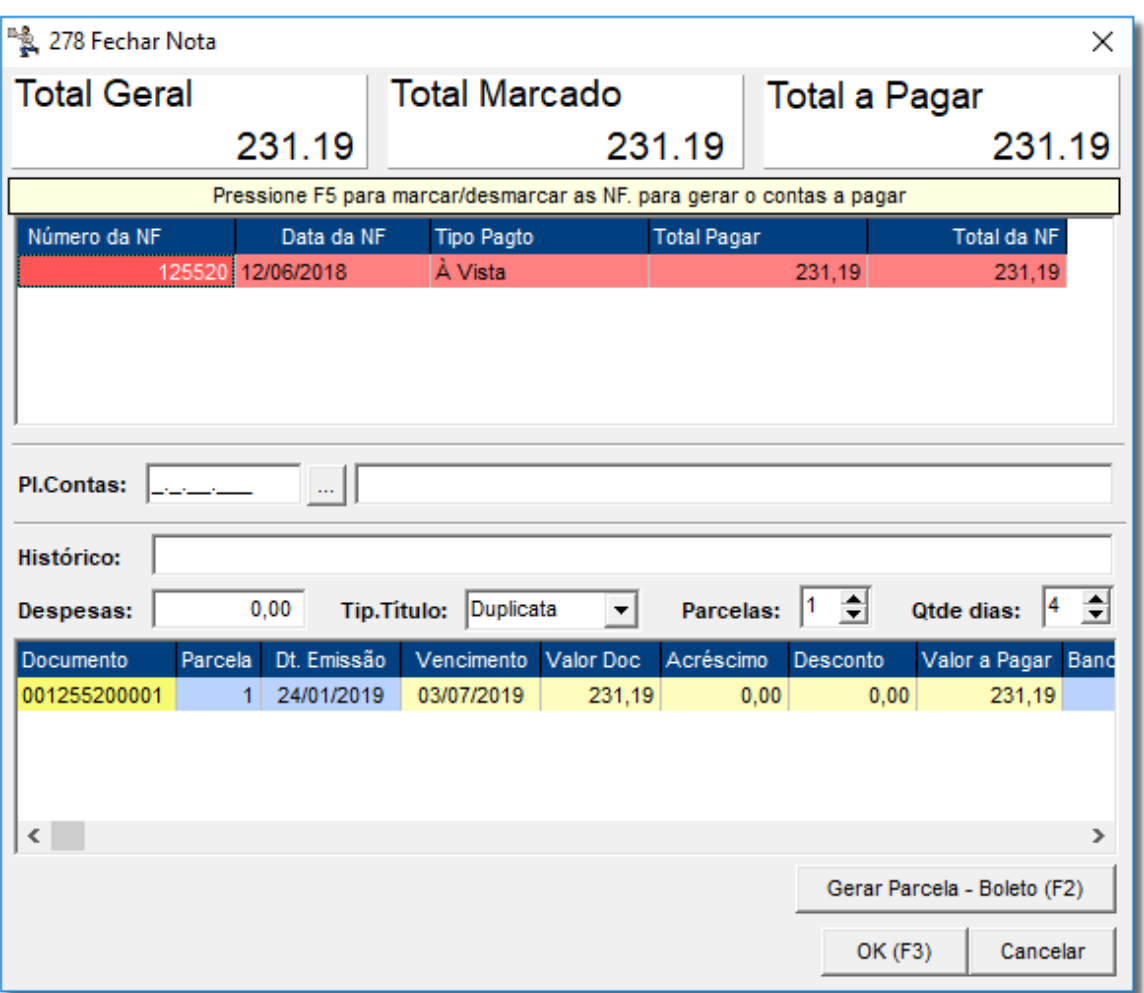

Figura 02 - Lançamentos/Contas a Pagar Automático

Nessa tela, será necessário preencher os campos editáveis em amarelo com os dados  $\frac{1}{2}$ constantes no boleto, em seguida  $\Theta$  clique no botão  $\frac{1}{2}$ Na sequência, o $s$ istema emitirá uma confirmação de inclusão, $\bigoplus_{n=1}^{\infty}$ clique em Sim

#### <span id="page-4-0"></span>3. Lançamento Manual

Entre no menu *Financeiro > Contas a Pagar*, ou pelo botão **de par**a da menu rápido.

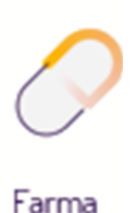

Na tela abaixo, terá alguns filtros que irão facilitar uma busca mais precisa como nos destaques da figura.

No botão Fittros <u>Andrei 11</u>, será exibida uma opção de pesquisas avançadas 2 , <sup>"</sup>O clicando na mesma, será mostrada uma nova opção de pesquisa borderô <mark>3</mark>, que mostrará na tela todos os registros relacionados ao número de borderô selecionado.

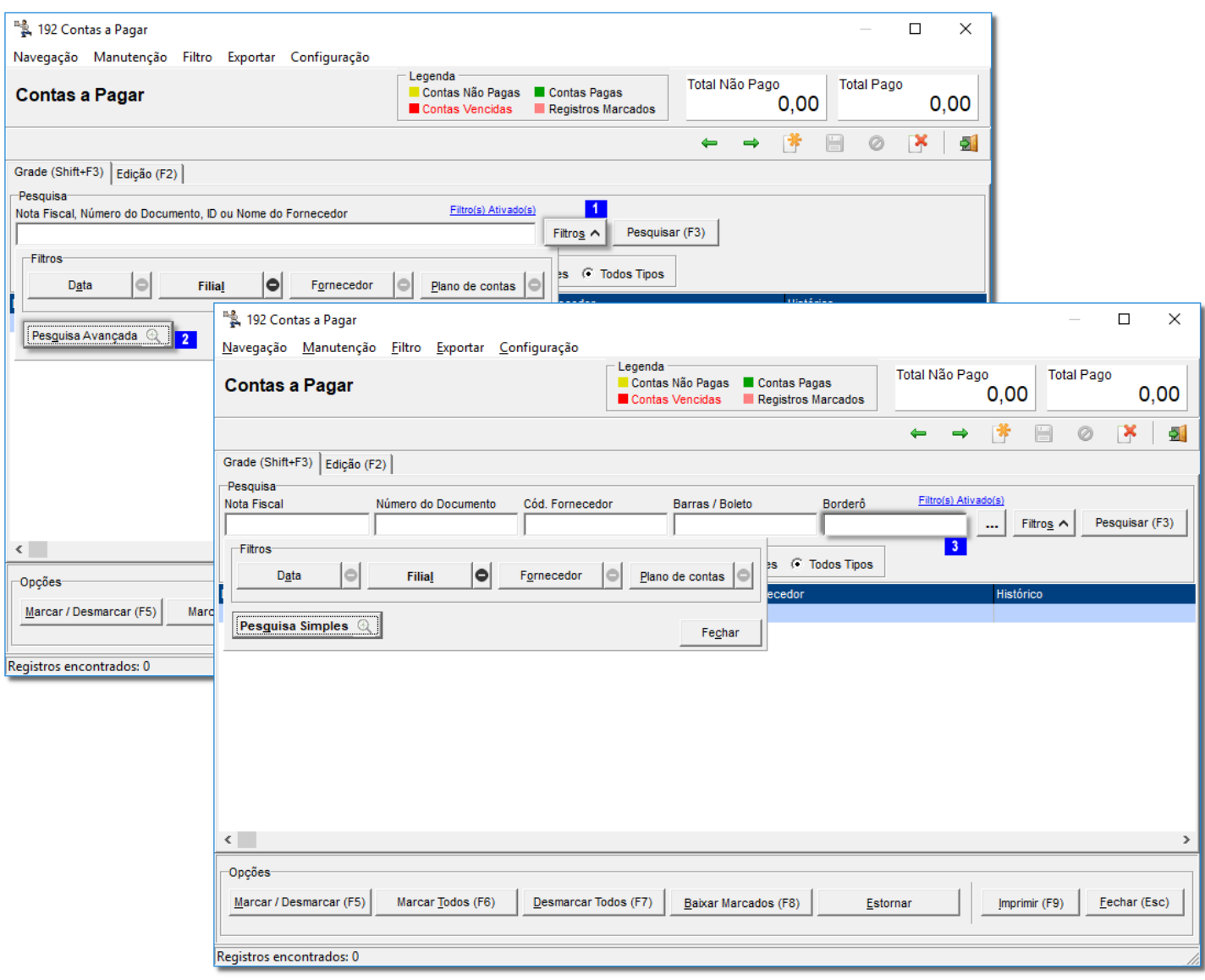

Figura 03- Contas a Pagar - Filtros

Para efetuar a inclusão de uma conta, Oclique no botão **de la para teca de** 

atalho **F5.**

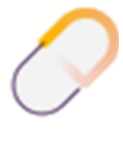

Farma

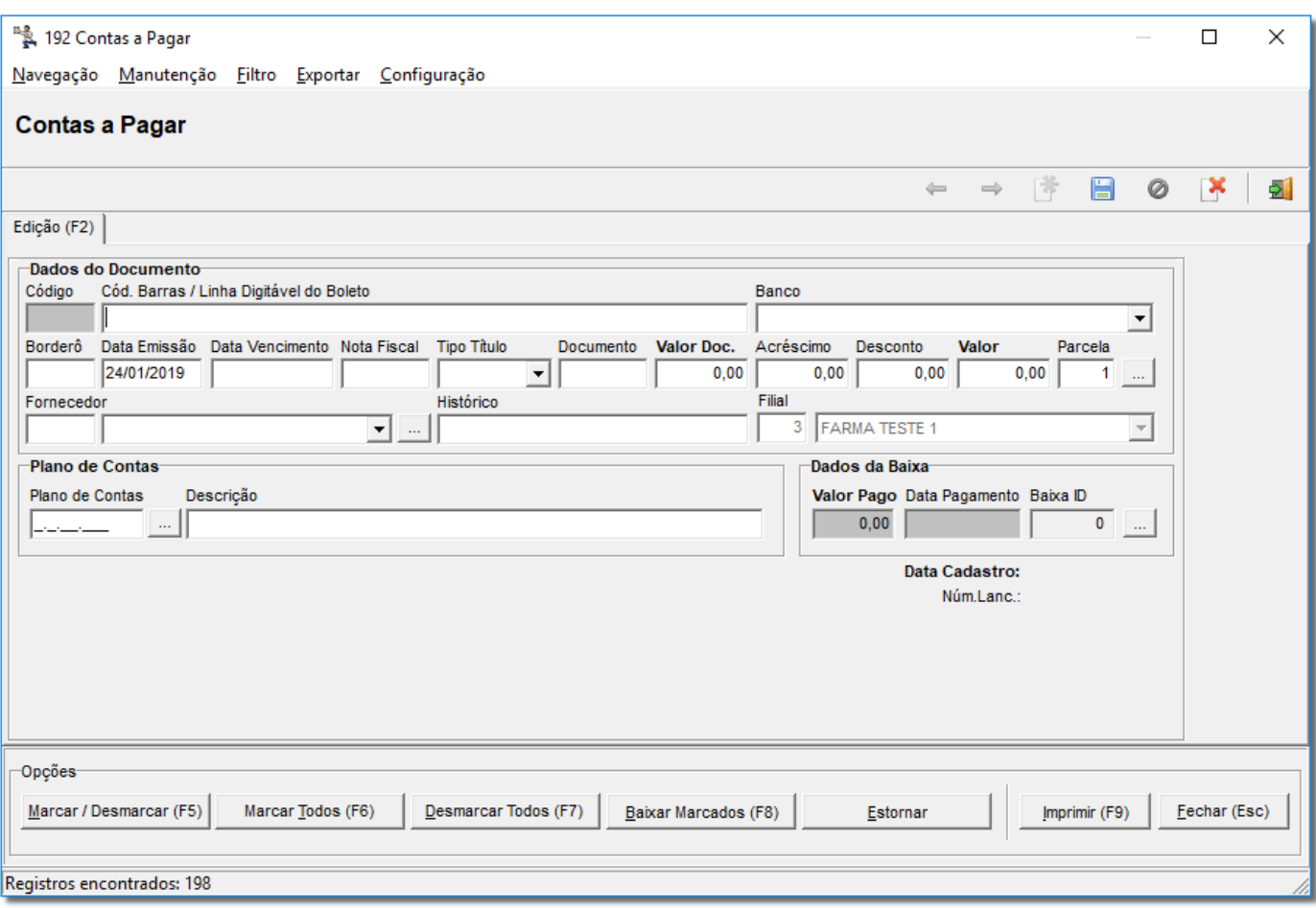

Figura 04 - Lançamento de Conta a Pagar Manualmente

Nesta tela, informe a data de vencimento da conta, o número da nota fiscal que foi dado a entrada ou se for outro tipo de conta, informe no campo *Tipo Título*, número do *Documento*, e o *Fornecedor* pode ser encontrado <sup>"</sup>O clicando no combo para que seja selecionado ou no botão **que será exibida a tela de pesquisa.** Se desejar informar o histórico, poderá ser feito no respectivo campo, informe também

o valor da nota e o número de parcelas para pagamento.

Ao <sup>"</sup>O clicar no botão , será exibida a tela abaixo.

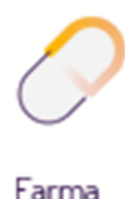

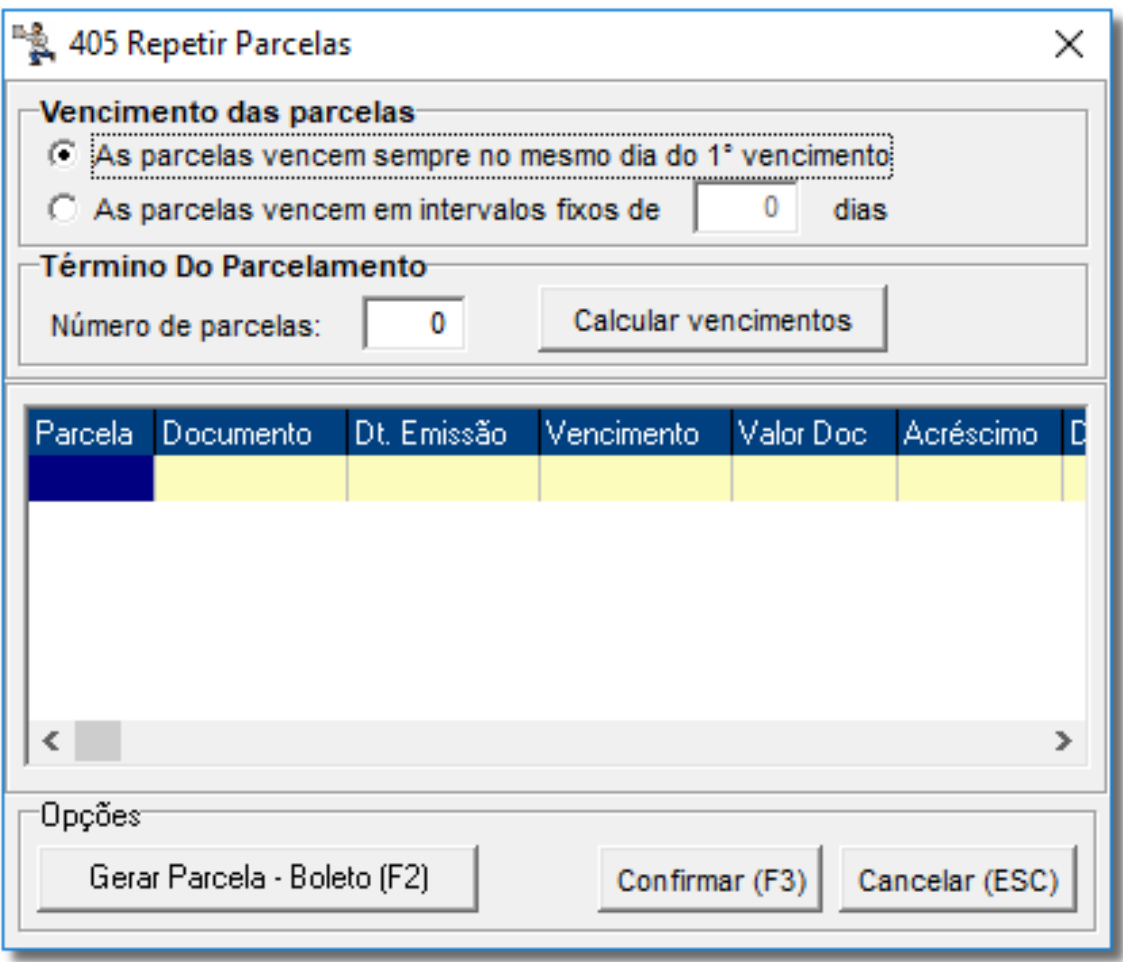

Figura 05 - Vencimentos das Parcelas

Nessa tela, defina o número e vencimentos das parcelas, em seguida calcule o vencimento., feito esse processo, O clique no botão **confirmar (F3)** 

No caso se o financeiro avançado estiver habilitado no sistema com o plano de contas já definido corretamente, então o informe no campo **Plano de Contas**, e após todos os campos

preenchidos, C clique no botão **de la para salvar.** 

Ao salvar o registro, será habilitado a opção para adicionar ou remover notas fiscais, se houver necessidade basta <sup>e</sup> clicar em Adicionar/Remover NF e será exibida a tela Entradas -Duplicadas.

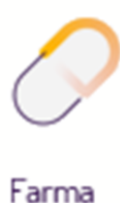

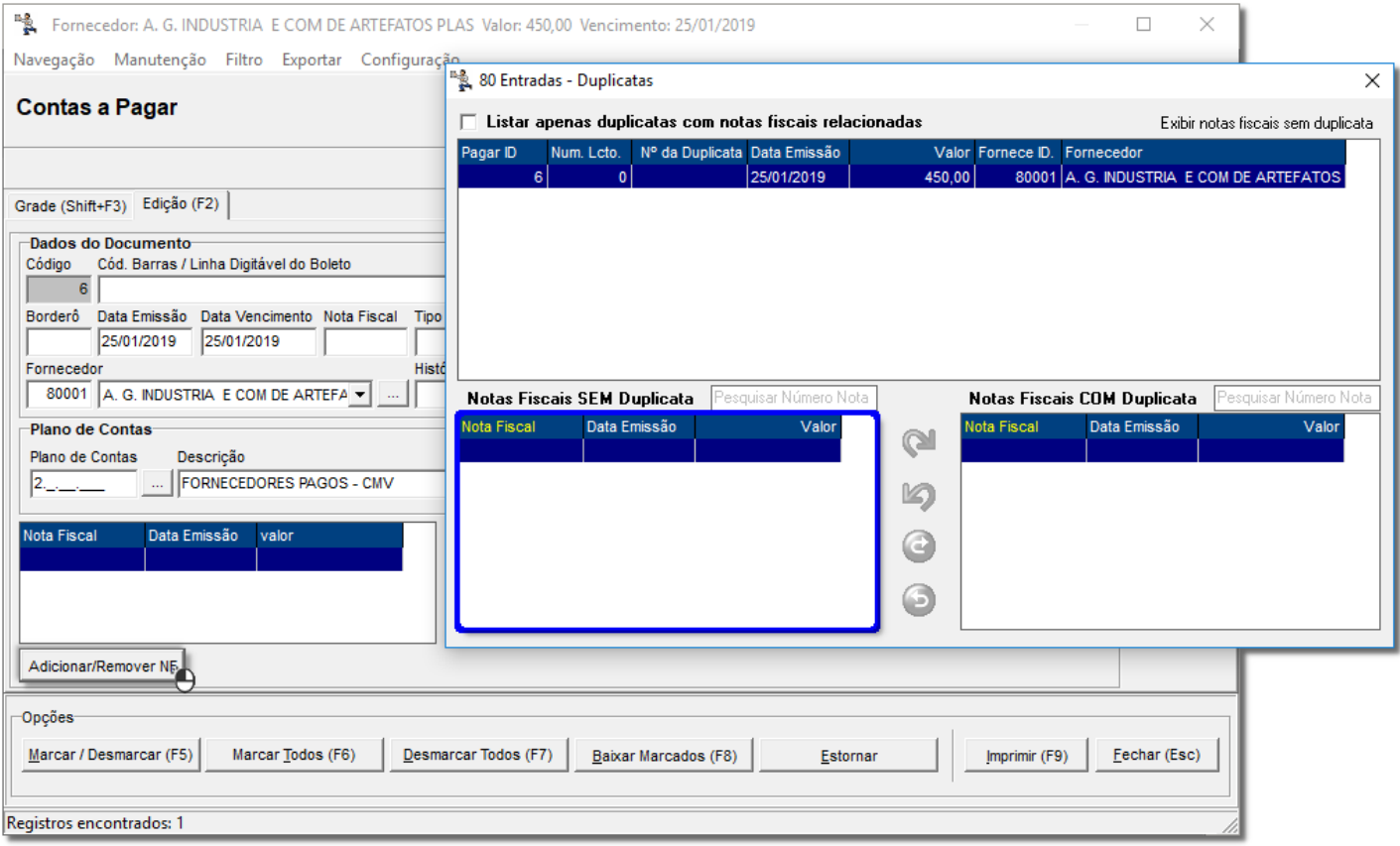

Figura 06 - Contas a Pagar/Entradas Duplicatas

W

Todas as notas que não entraram automaticamente no Contas a Pagar (por meio da entrada de mercadorias), estarão listadas no lado esquerdo inferior, conforme o destaque, selecione a correspondente ao valor lançado e em seguida,  $\Theta$  clique e feche a tela para voltar ao lançamento e este já estará finalizado.

A associação dessas notas não interferirá no valor do lançamento atual e tão pouco serão baixadas, esta opção existe apenas com a função de lembrete para mostrar que o lançamento tem uma nota fiscal vinculada, porém se não desejar, não é necessário ligar o lançamento a nenhuma nota.

#### <span id="page-8-0"></span>4. Baixa de Contas a Pagar

Para saber como efetuar a baixa de contas a pagar acesse o artigo Baixa de contas a pagar.

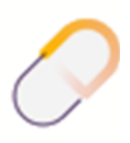

Farma